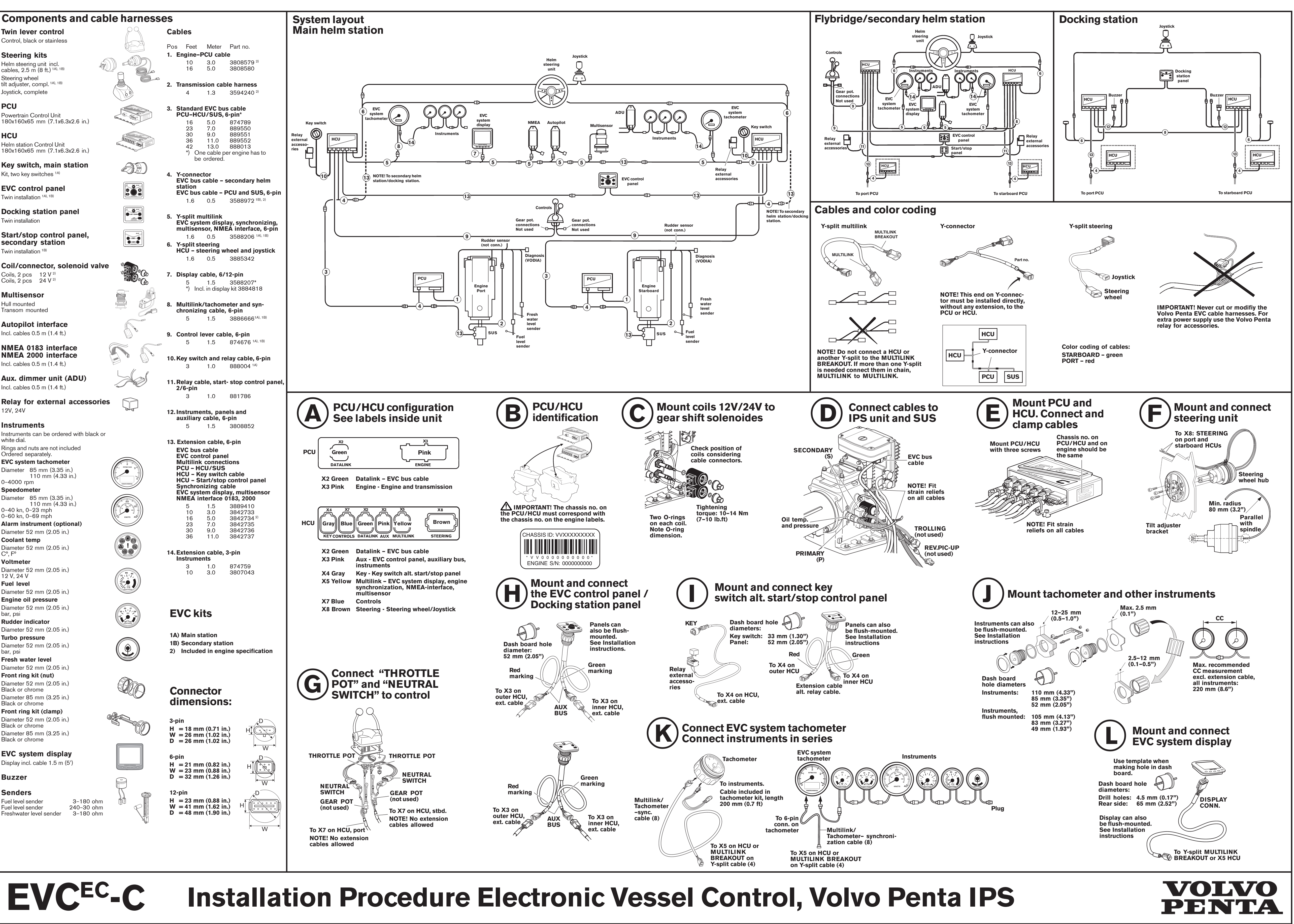

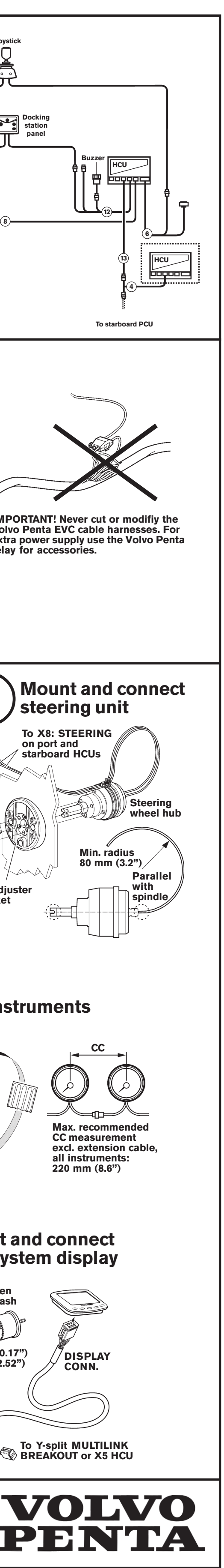

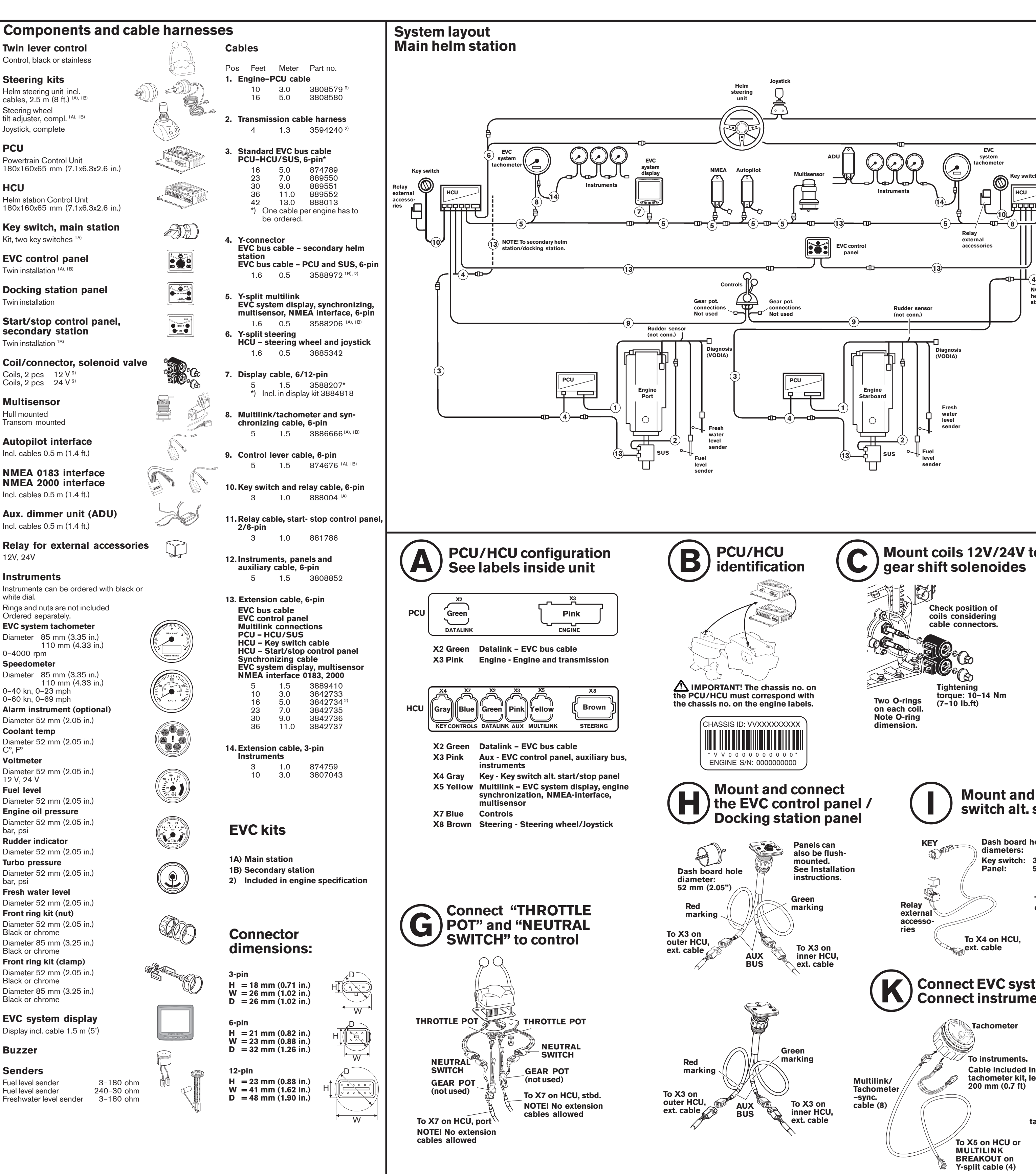

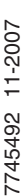

joystick

**AN IMPORTANT!** When calibrating the joystick function the boat must be operated in open water and under safe conditions. Avoid performing the calibration in strong winds or sea-current as such conditions may affect the outcome of the calibration.

**NOTE!** Calibration only needs to be done in one direction, port or starboard

1. Enable docking function by pushing the DOCKING

- BUTTON (H).
- 

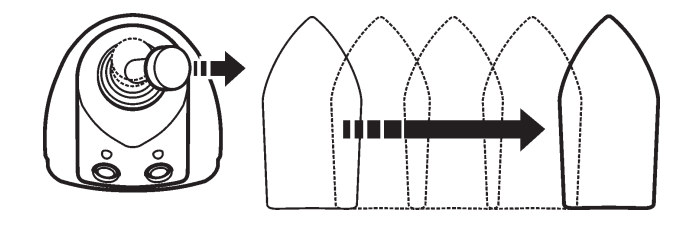

2. Push both the buttons (H and I) on the joystick and hold them down for 5 seconds or more. A sound signal indicates that the system is in calibration mode. The NEUTRAL BUTTON LEDs starts to flash.

# **4. Select language and units**

- 1. Activate helm station by pushing the ACTIVE STA-TION BUTTON on the EVC control panel.
- 2. Select and enter SETTINGS from MAIN MENU.

### **Language**

# **EVC Control Panel**

### A. **NAVIGATION WHEEL**

**Select:** Turn navigation wheel to select sub menu or select setting **Enter:** Push navigation wheel to reach selected sub

menu **Confirm:** Push navigation wheel to confirm setting

B. **TACHOMETER DISPLAY SELECTION** (twin installations, port/stb.) Indication LEDs (red/green) **NOTE!** LEDs indicates which EVC system tachometer/EVC system display the EVC control panel con-

#### trols, port or starboard side. C. **NEUTRAL BUTTON**

**Confirming** 

Warming up

- Indication LEDs (green)
- Constant light: Neutral
- No light: FWD/REV - Flashing: Calibration mode or Warming up mode

### D. **ACTIVE STATION BUTTON**

Activate helm station

- Indication LEDs (red)
- Constant light: Station active
- No light: Station inactive - Flashing: Atempt to take station not permissible
- E. **STATION LOCK INDICATION** If lit, the system is locked and the engine can only be controlled from the activated control panel

# **MULTIFUNCTION BUTTON**

Push to increase or decrease the instrument's and panel backlighting

- Dimmer - Auto configuration (together with BACK BUTTON) - Montoring helm

G. **BACK BUTTON** Push to step backwards in the menu - Menu structure - Auto configuration (together with MULTIFUNCTION BUTTON)

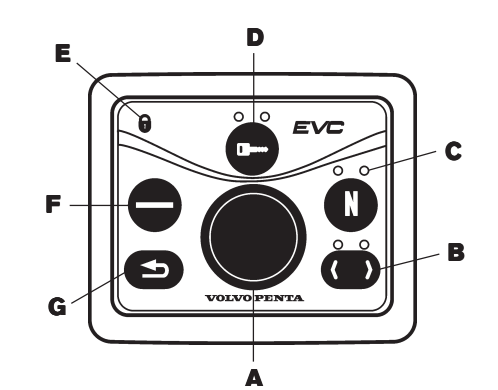

# **1. Calibration mode**

### **Preparations**

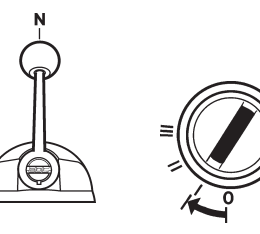

- Turn main switch(s) on.
- Turn starter key(s) to position **I**.
- Control lever(s) in neutral position.

# **Enter calibration mode**

Procedure is the same for single/twin installations and for main/secondary helm respectively.

1. Push and hold NAVIGATION WHEEL and BACK BUTTON until a signal from buzzer is heard and calibration mode pop-up screen is shown in tachometer display/EVC system display. Release buttons.

> CALIBRATION MODE  $\ket{\mathbf{1}.\mathbf{0}.\mathbf{2}.\mathbf{0}}$

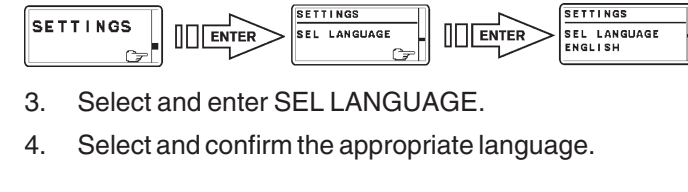

- Select FUEL ALARM SET LEVEL. Push NAVIGA-TION WHEEL.
- 9. Set the level (in %) by turning the NAVIGATION WHEEL clockwise or counter-clockwise to an appropriate value and confirm by pushing the NAVIGATION WHEEL.

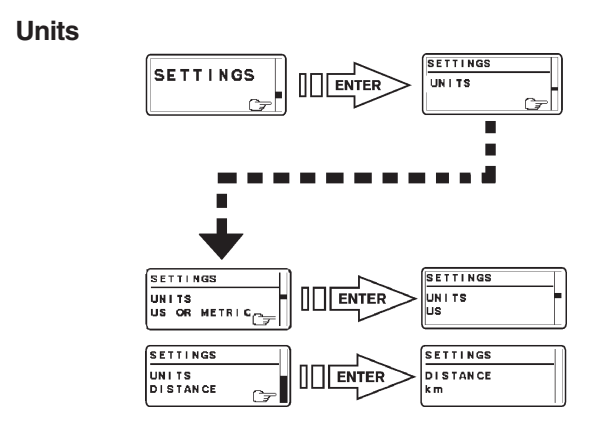

- 5. Select and enter UNITS. Select UNITS US OR METRIC.
- 6. Select and confirm the appropriate unit (US or metric).
- 7. Select and enter UNITS DISTANCE.
- 8. Select and confirm the appropriate unit for distance (km, NM, MILES).
- 9. Push BACK BUTTON twice to return to MAIN MENU.

# **3. Lever calibration**

### **Electronic lever control**

**NOTE!** The following description applies to Volvo Penta's electronic controls.

**NOTE!** If there are no faults registered, the FAULTS LIST will not be available in the MAIN MENU.

> **NOTE!** If the controls for two engines are calibrated, both levers should be calibrated at the same time, to give the same lever travel/positions for both engines.

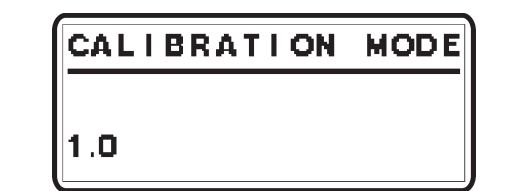

1. Enter calibration mode **1.0** is shown on the tachometer display.

**NOTE!** 1.0 indicates a single lever control.

**AMPORTANT!** For all setting procedures: Activate helm station by pushing the ACTIVE STATION BUTTON on the EVC control panel.

- 2. Move the lever to the forward idling (1). Release the lever and confirm the position by pushing
- NEUTRAL BUTTON. **1.1** is shown on the tachometer display.
- 3. Move the lever to the position for full throttle forward  $(2)$ .
- Release the lever and confirm the position by pushing NEUTRAL BUTTON. **1.2** is shown on the tachometer display.
- 4. Move the lever to the reverse idle position (3).
- Release the lever and confirm the position by pushing NEUTRAL BUTTON.
- **1.3** is shown on the tachometer display.
- 5. Move the lever to the reverse full throttle position (4). Release the lever and confirm the position by pushing NEUTRAL BUTTON. **1.4** is shown on the tachometer display.
- 6. Move the control lever to neutral position (5). Release the lever and confirm the position by pushing NEUTRAL BUTTON.
- **1.5** is shown on the tachometer display.
- 7. Push NEUTRAL BUTTON to exit lever calibration. The NEUTRAL BUTTON LED(s) will show steady light and the system returns to MAIN MENU.

**IN IMPORTANT!** In a twin installation, when using one combined EVC system display, the display must be configured as a "**TWIN**" before auto configuration is performed.

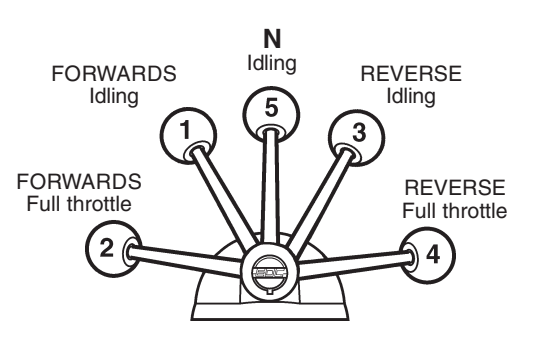

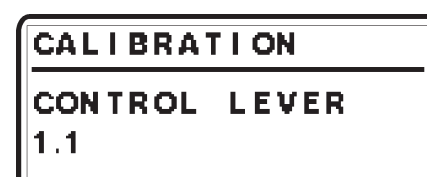

# **6. Settings**

# **Fuel tank settings**

In a twin installation, when using two EVC system displays, the displays must be configured as "**PORT**" resp. "**STARBOARD**" before auto configuration is performed.

- 1. Activate helm station by pushing the ACTIVE STA-TION BUTTON.
- 2. Enter OEM-mode
- 3. Select and enter SETTINGS from MAIN MENU. Select and enter OEM MODE from SETTINGS.

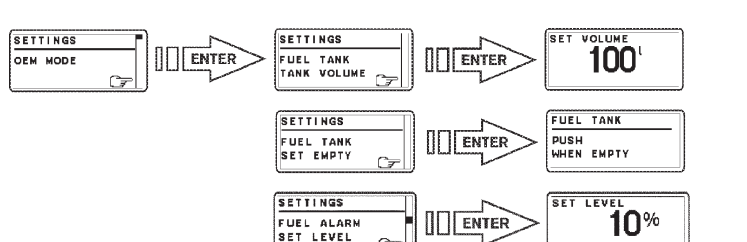

# **Fuel tank volume setting**

4. Select and enter FUEL TANK TANK VOLUME. 5. Set the fuel tank volume by turning the NAVIGATION WHEEL to an appropriate value and confirm by pushing.

### **Empty fuel tank setting**

**NOTE!** The fuel tank must be empty.

- 6. Select and enter FUEL TANK SET EMPTY.
- 7. Confirm empty tank in the PUSH WHEN EMPTY window.

### **Fuel alarm (if needed)**

**NOTE!** The default level of the fuel alarm is set to 0% of the tank volume, which means that the alarm is off. For the alarm to function, the desired alarm level must be set.

**NOTE!** For "Fuel multi-point calibration" and "Full tank calibration", please refer to **Installation EVCEC-C Electronic Vessel Control Volvo Penta IPS.**

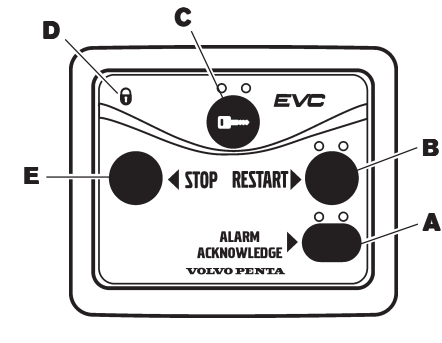

# **Docking station panel**

- A. **ALARM ACKNOWLEDGE BUTTON** Acknowledge alarm
- Indication LEDs (red)

**Lit:** Alarm (acknowledged)

- 1. Enable docking function. above the docking button lights up.
- and this is confirmed with a beep.
- The system is in docking mode

**Flashing:** Alarm (not acknowledged) or Service mode **NOTE!** Enter Service mode by pushing the ALARM AC-

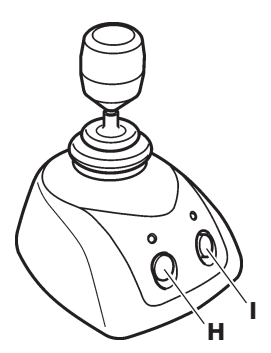

- KNOWLEDGE BUTTON for at least 5 sec. B. **RESTART BUTTON** Push to start port/starboard engines. Indication LEDs (white)
	- **Off:** Engine off
	- **Lit:** Engine running **Flashing:** Ignition on but engine off
- C. **ACTIVATION BUTTON** Activate helm station
- Indication LEDs (red) D. **PADLOCK SIGN**
- E. **STOP BUTTON**
- Push to stop port/starboard engines.

- A. **DOCKING BUTTON** Push to enable docking function. Indication LED (red)
- B. **BOOST BUTTON** Push to enable boost mode. Indication LED (red)

# **Joystick**

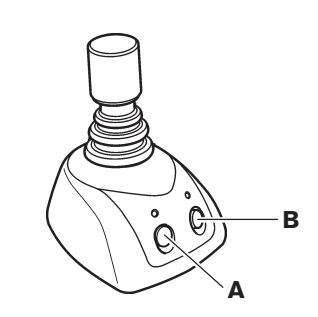

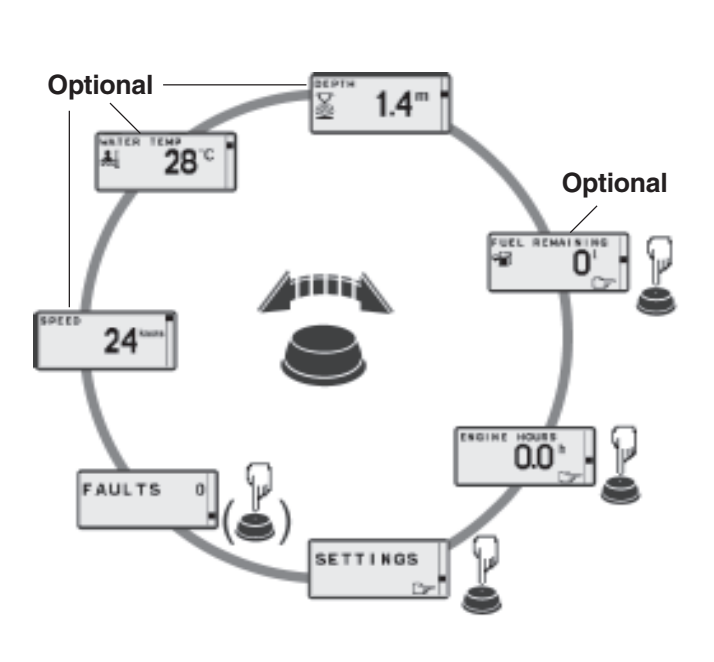

# **Menu system**

At power-up Volvo Penta logotype will be shown in display. After a few seconds MAIN MENU will appear.

Navigate MAIN MENU by turning NAVIGATION WHEEL clockwise or counter clockwise. Views with pointing handsymbol indicates SUB MENU. Push NAVIGATION WHEEL.

**PT?**

# **2. Auto configuration**

- Connect the switch box to port side (1) and starboard side (2) engines diagnosis connections and to the VODIA tool.
- 2. Choose the correct type of installation in the VODIA tool.
- 3. Perform the Drive leg position calibration.
- 4. Perform the Drive leg calibration. Use the drive center positioning tool to position the propulsion units parallel and parallel to the keel of the boat.
- 5. Connect to VODIA website and report Volvo Penta IPS calibration.

### **EVC system tachometer**

Auto configuration is the EVC system self-identification. Auto configuration should be performed when the system is started for the first time or after system updates.

**NOTE!** A twin installation requires one auto configuration to each engine. **Start with port engine**.

**NOTE!** When entering calibration mode in an EVC<sup>EC</sup>-C system with a never before used EVC system display, the text "**CALIBRATION MODE**" will not appear on the display. The text "**INCORRECT DATABASE**" will be shown on the EVC system display.

**NOTE!** In a twin installation when using both EVC system tachometer and EVC system display, please refer to section **Auto configuration - EVC system display** before auto configuration is performed.

- 1. Turn starter key to position **I** (**ignition on**). **Twin installation**: Start with port engine (**starboard engine - ignition off**)
- 2. Enter calibration mode.
- 3. Push and hold BACK BUTTON and MULTIFUNC-TION BUTTON until buzzer signal and LEDs light up. Release buttons.

4. Self identification and software download starts. The procedure may take **several minutes** depending on software download to the tachometer display/EVC system display.

**NOTE!** The EVC system starts to download software to all tachometers followed by the EVC system displays. When downloading software no information will be presented in the displays and all LEDs are off. If the tachometer has never been used status bars will be shown on the tachometer display. First The "**SOFTWARE**" status bar will be shown and afterwards the "**ICON**" status bar.

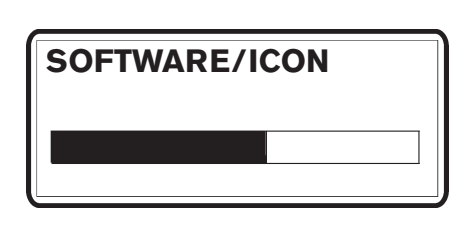

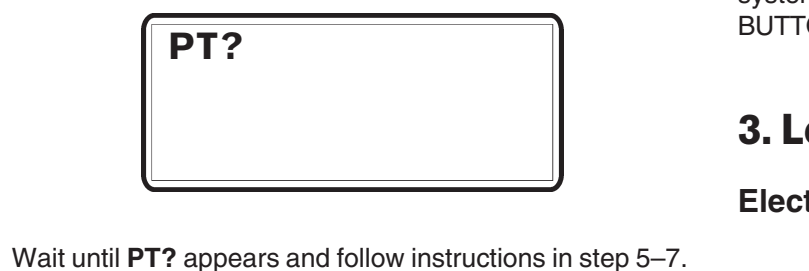

**Tachometer configuration**

5. One of the tachometer displays will read "**PT?**" (port engine). **If this tachometer is connected to port engine:** Confirm by pushing NAVIGATION WHEEL.

**EVC system display**

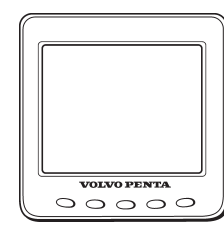

Auto configuration is the EVC system self-identification. Auto configuration should be performed when the system is started for the first time or after system updates. **NOTE!** A twin installation requires one auto configuration to each engine. **Start with port engine**.

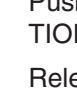

1. Turn starter key to position **I** (**ignition on**). **Twin installation**: Start with port engine (**starboard engine** - **ignition off**).

2. Enter calibration mode.

3. Push and hold BACK BUTTON and MULTIFUNC-TION BUTTON until buzzer signal and LEDs light up. Release buttons.

4. Self identification and software download starts. The procedure may take **several minutes** depending on software download to the EVC system display.

**NOTE!** The EVC system starts to download software to all tachometers followed by the EVC system displays. When downloading software no information will be presented in the displays and all LEDs are off. If the displays have never been used the text "**UPLOADING DATABASE**" will ap-

pear on the displays. 5. When the auto configuration is finished, the system returns to MAIN MENU (indicated by NEUTRAL BUT-TON LED).

# EVC<sup>EC</sup> -C **Calibration and settings** Volvo Penta IPS **Release the lever to the forward idling** (1). **Example is a confirm the position by pushing 8. Joystick calibration 8. Joystick calibration 8. Joystick calibrati**

### **Starboard engine**

Repeat step 1-5 for the starboard engine (**port engine** - **ignition off**). When the auto configuration is finished, the system returns to MAIN MENU (indicated by NEUTRAL BUTTON LED).

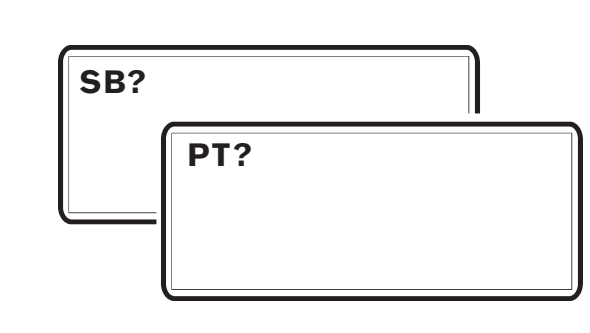

**If not:** Use BACK BUTTON to move "**PT?**" to the corresponding tachometer display. Confirm by pushing NAVIGATION WHEEL.

### "**PTIS**" is shown in display.

- 6. The other tachometer display will read "**SB?**" (starboard engine) Confirm by pushing NAVIGATION WHEEL. "**SBIS**" is shown in display.
- 7. Wait until "**PTIS**"/"**SBIS**" disappers from tachometer display and MAIN MENU appears.

#### **Additional helm station(s)**

Repeat step 5-7 for each additional helm station.

- 8. Auto configuration for port engine is finished.
- Turn starter key to position **0** (**ignition off**). **Starboard engine**

Repeat step 1-4 for the starboard engine (**port engine** - **ignition off**)

**NOTE!** No information will be presented in the tachometer display window during auto configuration. The procedure may take **several minutes**. When the auto configuration is finished, the system returns to MAIN MENU (indicated by NEUTRAL BUTTON LED).

3. Move the joystick to one of its end positions. straight at side.

Correct the boat's incorrect movement by turning and/ or moving the joystick until the boat is moving

**NOTE!** Let the boat move for quite a long distance during the calibration routine. Hold the joystick in position. When the boat is moving directly sideways, depress the DOCKING BUTTON (H). The new calibration is

stored and is confirmed with a beep.

5. Release the joystick to neutral position. Calibration is finished. The system is in docking mode.

**NOTE!** It is always possible to reset the calibration as fol-

lows.

2. Push both the buttons on the joystick and hold them down for 5 seconds or more. A sound signal indicates that the system is in calibration mode. The LEDs above the neutral button starts to flash and the LED

Push the DOCKING BUTTON (H). Calibration is reset

# **5. OEM-mode**

# **Enter OEM-mode**

**NOTE!** Always exit OEM-mode before changing helm sta-

- tion. 1. Activate helm station by pushing the ACTIVE STA-TION BUTTON.
- 2. Enter OEM-mode by pushing the MULTIFUNCTION BUTTON for at least 5 seconds.

3. The red/green LEDs is flashing and pop-up screen OEM MODE ACTIVATED is shown for approx. 5 seconds.

In **twin installations** one of the tachometer display is activated. To change tachometer, push TACHOME-TER DISPLAY SELECTION BUTTON.

### **Exit OEM-mode**

4. Exit OEM-mode by pushing the MULTIFUNCTION BUTTON for at least 5 seconds. The red/green LEDs stops flashing. Pop-up screen is shown in display for approx. 5 seconds.

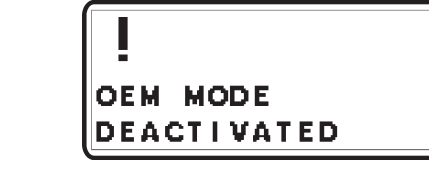

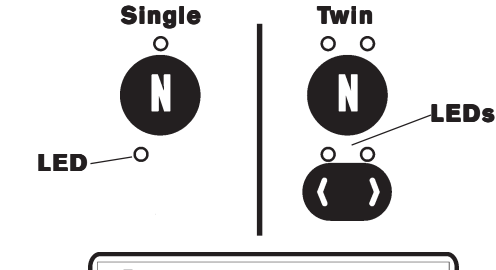

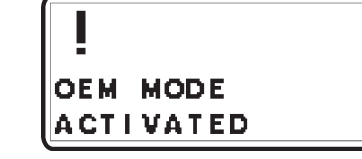

# **9. Steering mode setting**

The setting of the steering mode, that is the IPS propulsion units' steering angles, is depending on the properties of the boat hull. The steering angles influence the turning

radius of the boat.

There are three values when setting the steering angles: MINIMUM, MEDIUM and MAXIMUM.

MAXIMUM steering angle results in the smallest turning

radius.

**NOTE!** Perform a Steering mode setting **if needed** after

sea trial.

For Volvo Penta IPS propulsion unit calibration procedures, please refer to **Installation EVCEC-C Electronic Vessel Control, Volvo Penta IPS**.

# **7. Calibration of Volvo Penta IPS propulsion unit positions**

For Volvo Penta IPS propulsion unit calibration procedures, please refer to **Installation EVCEC-C Electronic Vessel Control, Volvo Penta IPS**.

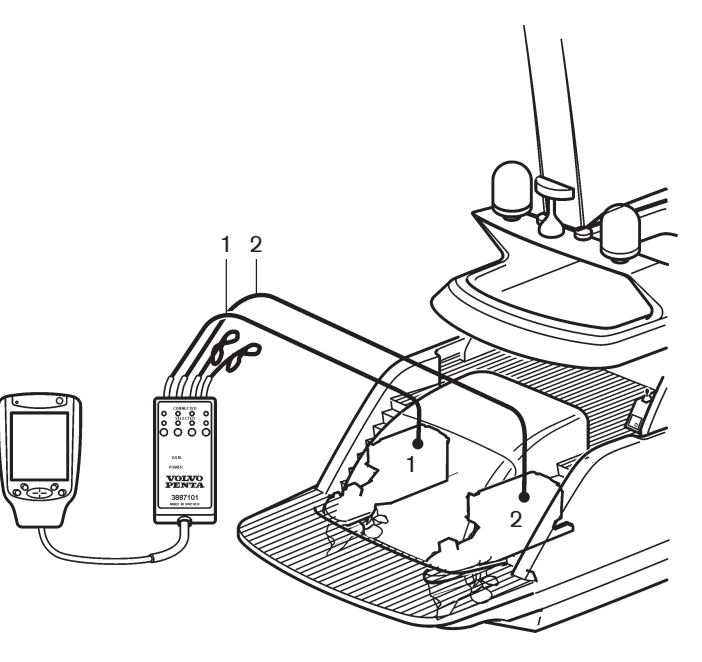

2. Calibration mode is indicated with NEUTRAL BUT-TON LED/LEDs flashing and pop-up screen in tachometer display.

**NOTE!** The first digit varies depending on system configuration.

1.0 indicates a single lever control. 2.0 indicates separate throttle/gear levers.

**NOTE!** The system exits from calibration mode after 45 seconds if no actions occur.